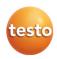

## testo 480 · Climate measuring instrument

### Short manual

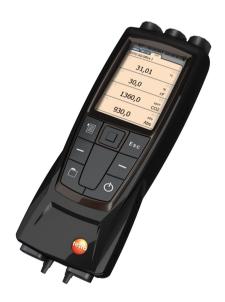

### Initial charging of the rechargeable battery

The testo 480 is delivered with a partially charged battery. Charge the battery fully before using it for the first time.

1. Connect the mains unit to the mains socket (3).

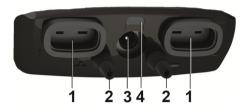

- 2. Connect the mains plug to a power socket.
- Battery charging is started: status LED (4) lights up.
- The battery is fully charged: status LED (4) is off.
- Disconnect instrument from the mains unit.
- After initial charging of the rech. battery, the instrument is ready for use.

### **Trackpad**

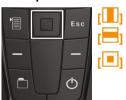

Move your finger smoothly over the trackpad (up/down, right/left).

Briefly touch the trackpad with your finger to confirm the selection. When confirming, you should notice a click similarly to pressing a button.

### **Initial operation**

- 1. Switch the instrument on with [4].
- The start screen appears.

For initial commissioning or after a factory reset, the **Initial operation** menu is opened automatically. Set the required menu language:

- > Call up the required selection list with [1].
- 2. Select the language with [ ] and confirm with [ ].
- Instrument language is changed.
- 3. Set the date and time with [ ] and [ ] and confirm with [ ].

- 4. Select ISO/US units with [ ] and confirm with [ ].
- The setting only relates to the measured values and can be individually adjusted for each measurement value if required.
- The current measurement values are displayed. The instrument is now operational.

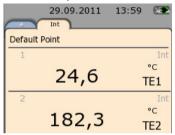

### Connecting probes / sensors

Probes are detected automatically by the instrument.

Make sure the connections are secure, but do not use force!

- > Insert the probe connector into the probe socket:
  - Bottom of the instrument: TC probe (type K)
  - Top of the instrument: digital probe:
- In the measuring view, a separate tab is displayed for each new probe.

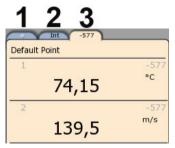

- 1 Favourites tab (measuring programs can only be carried out here)
- 2 Internal measuring channels
- 3 Probe tab with probe-specific measurement values
- > [=] toggles between the tabs.

# Performing a measurement

All steps for carrying out a sample measurement are set out below. The individual setting options and a detailed description of the various measurements can be found in the testo 480 instruction manual.

### Saving current measuring values of a probe

1. On the tab of the relevant probe, select  $[\begin{tabular}{c} \begin{tabular}{c} \beg$ 

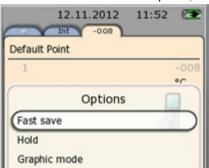

The protocol is located under [ ] → Default point → Quick back-up

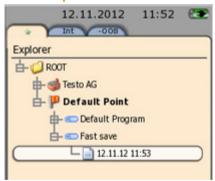

If several measurements are saved, the protocols appear one below the other, sorted according to date.

Protocols can also be saved under a specific measuring location (client) and measuring point.

(See testo 480 instruction manual, chapter "Saving measurement data".)

### Saving measuring values from several probes in one protocol

The measuring values of the connected probes are displayed on the Favourites tab

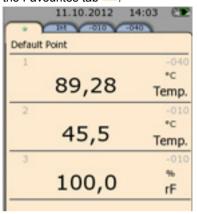

The grey number above the unit indicates the probe ID, which is also given in the name of the relevant probe tab.

- 1. [<sup>\*</sup> ] → Quick back-up
- The measuring values are saved together in one protocol.

### Changing the measuring value display

The measuring value display can be individually customised on each tab, e.g.

- Add calculated measurement parameters
- Remove displayed measurement parameters
- · Change the unit per measurement parameter

(See testo 480 instruction manual, chapter " Setting the measurement display ".)

### Carrying out a measurement program

With the testo 480, standard measurement programs and special measurements, e.g. turbulence measurement, can be carried out. (See testo 480 instruction manual, chapter "Measurement program".)